# **Facturador Móvil**

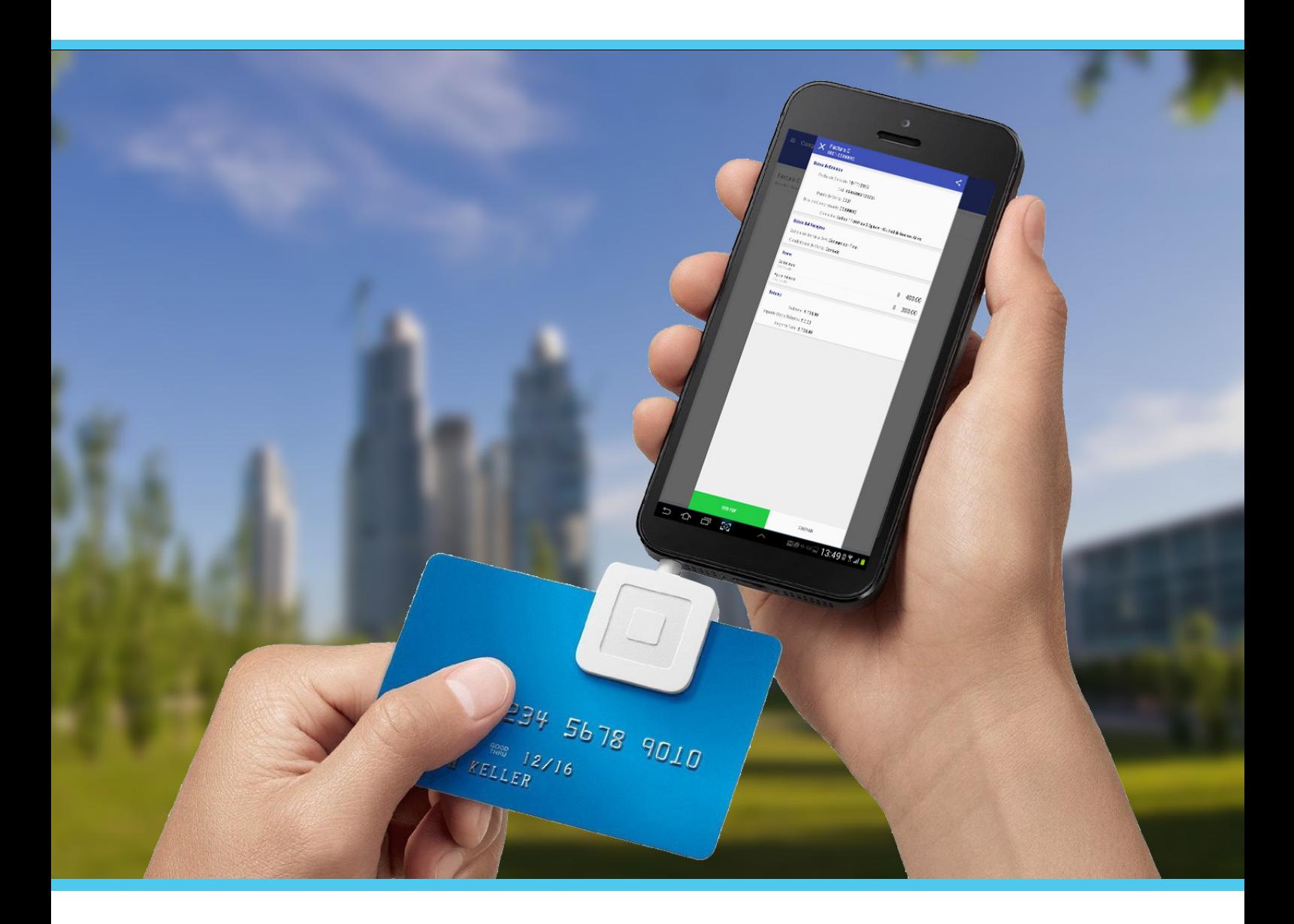

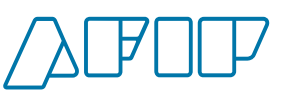

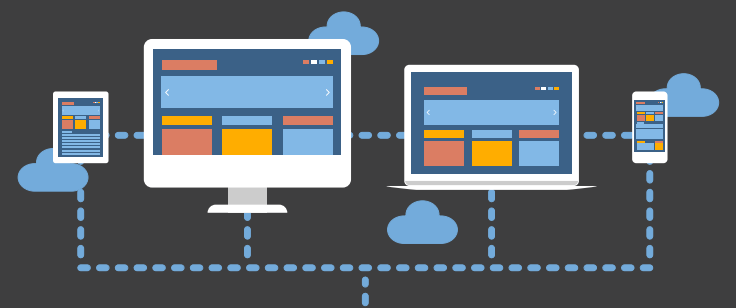

. . . .

## REQUISITOS PARA USAR LA APP

 $+$ 

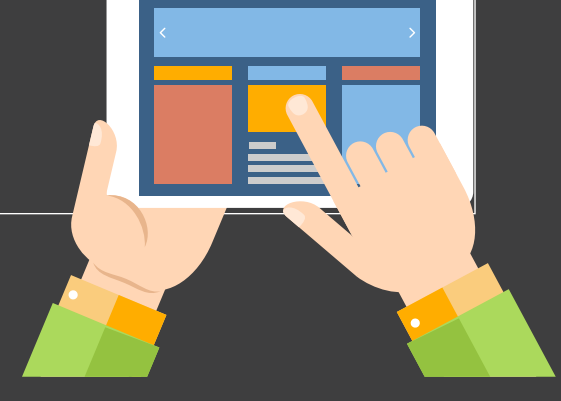

 $+$ 

#### PARA PODER UTILIZAR EL SISTEMA **ES NECESARIO:**

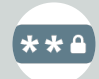

**CONTAR CON CLAVE FISCAL**  NIVEL DE SEGURIDAD 2 3 O SUPERIOR.

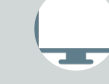

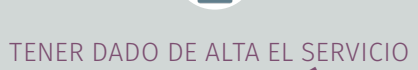

**"COMPROBANTES EN LÍNEA".** 

HABER REGISTRADO AL MENOS **UN PUNTO DE VENTA DE FACTURA ELECTRÓNICA**

292

**2**

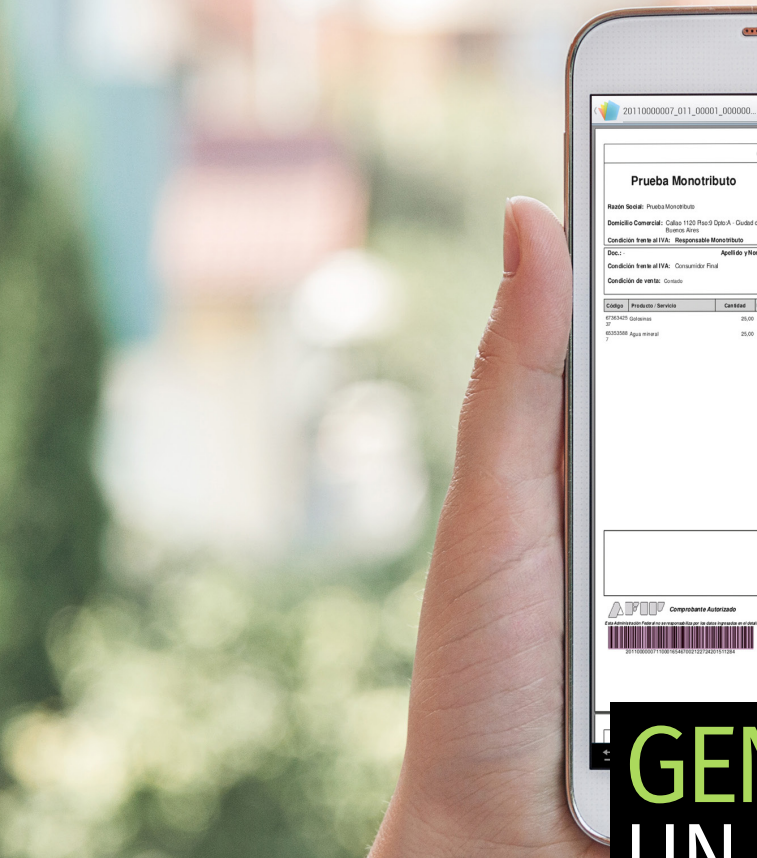

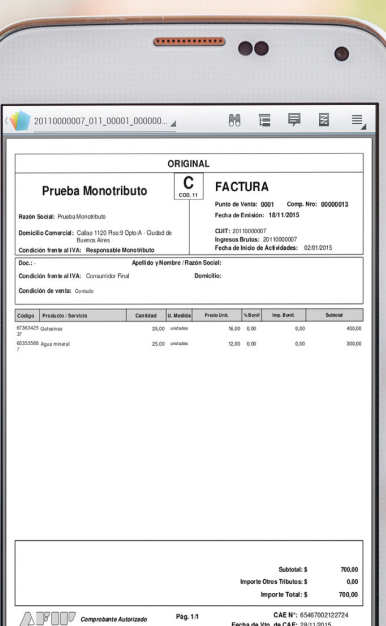

#### FACTURADOR **MÓVIL**

## GENERAR UN COMPROBANTE

**1 Loguearse** con su CUIT y Clave Fiscal.

**2**

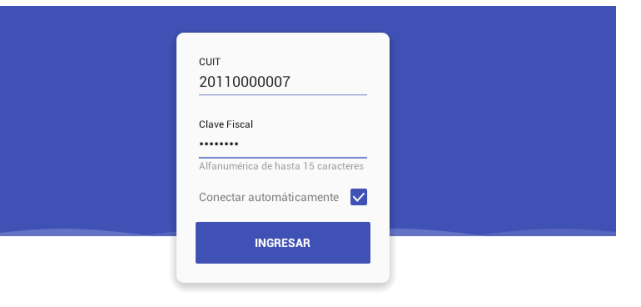

#### Seleccionar a **quién representa** y el **punto de venta. Ingresar datos adicionales**

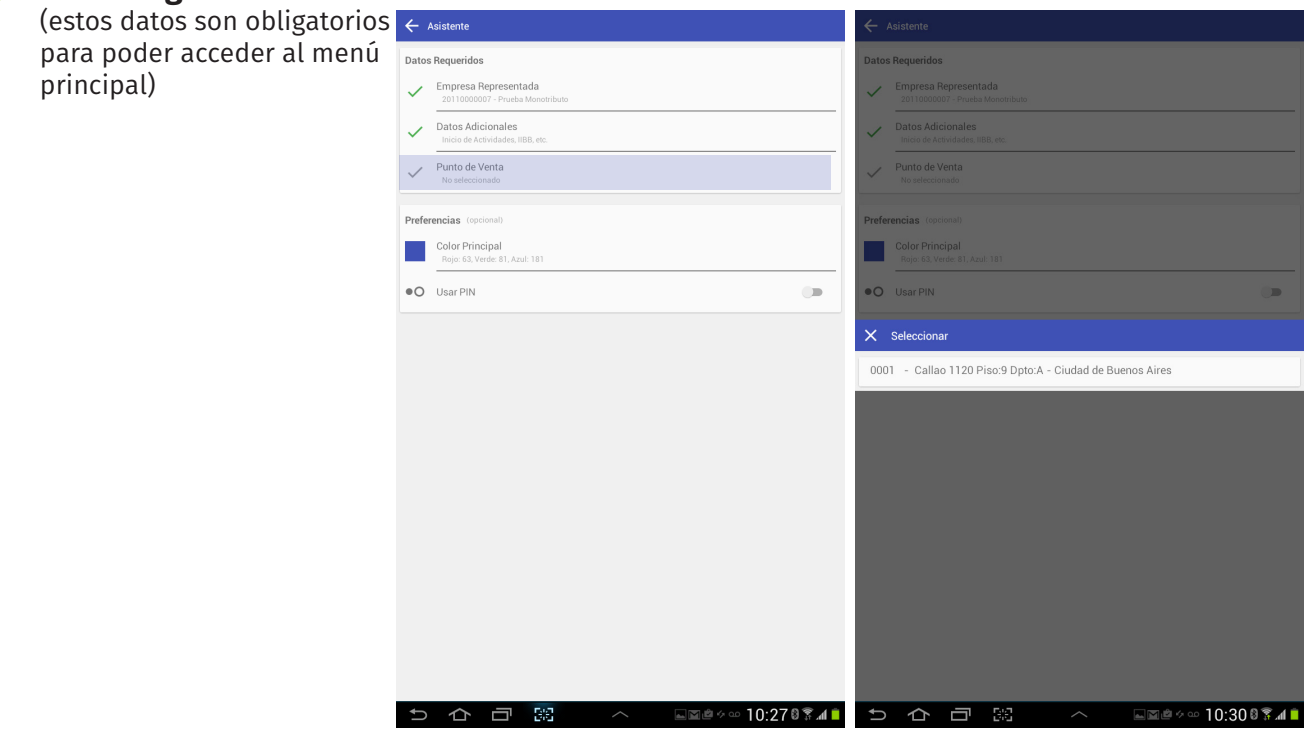

FACTURADOR **MÓVIL**

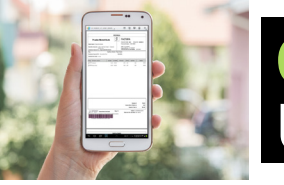

**6**

## GENERAR UN COMPROBANTE

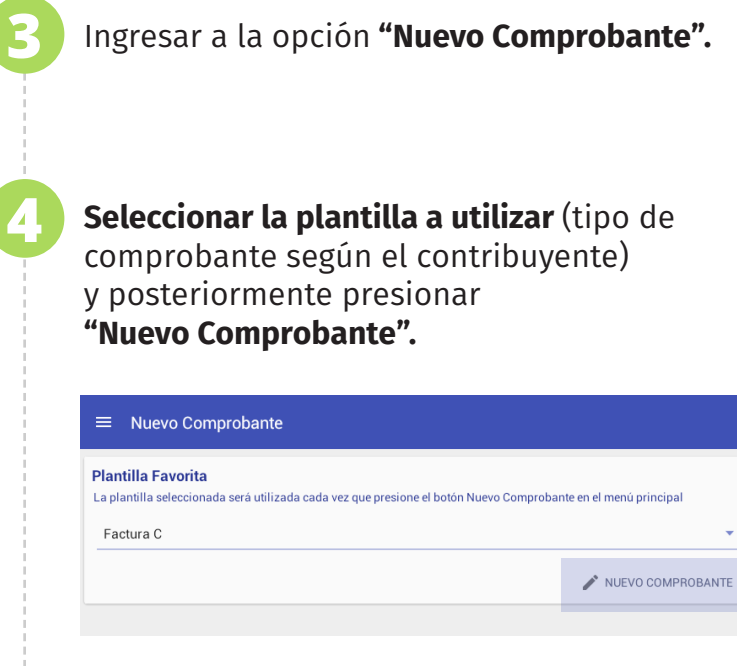

**5 Cargar los datos** de la operación y confirmar.

Presionar **"Generar comprobante".**  Si desea guardar los datos ingresados y generarlo posteriormente, deberá presionar "Guardar borrador".

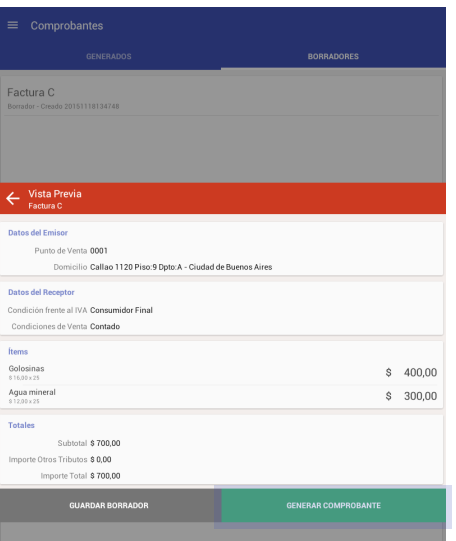

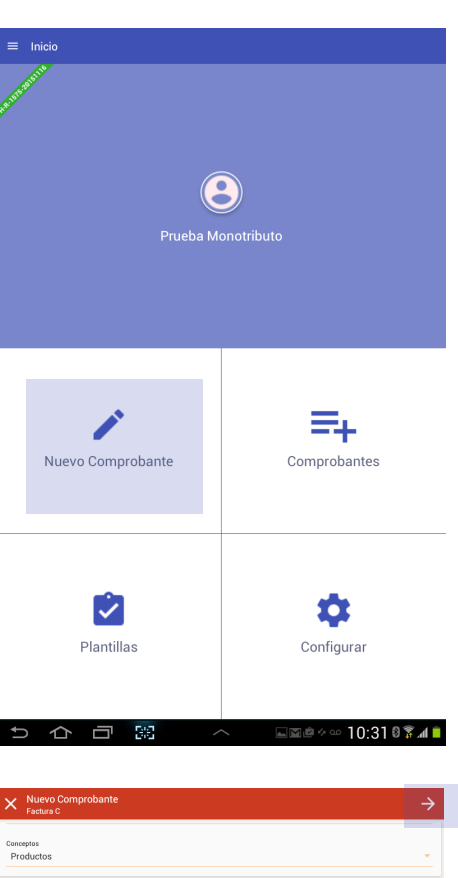

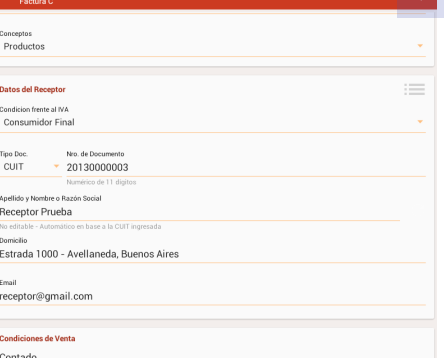

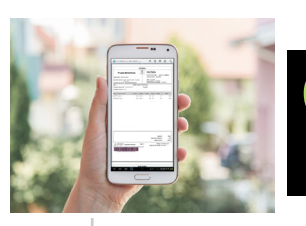

**7**

### GENERAR UN COMPROBANTE

Al visualizar el comprobante podrá **ver el PDF o compartirlo** por alguno de los canales disponibles (ej: correo).

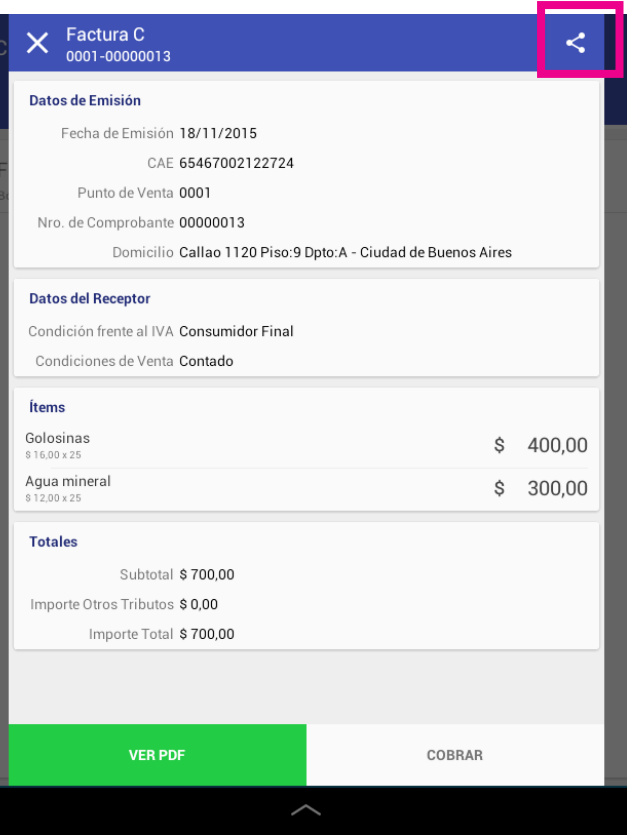

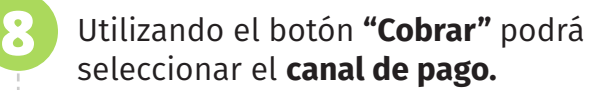

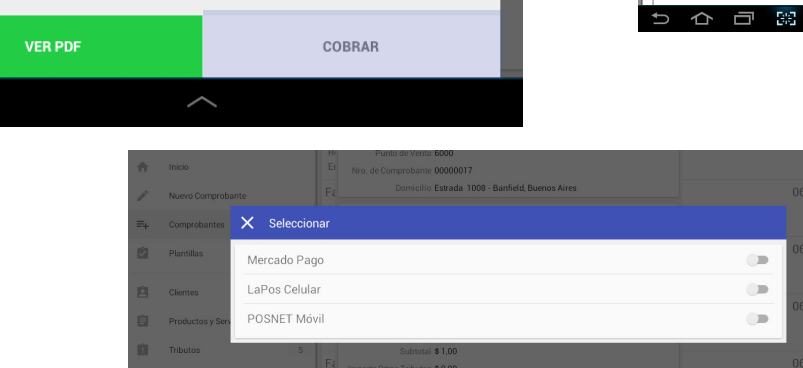

п

Completar la acción utilizando **Ruetooth**  $\bullet$ C ChatON O Correo  $\begin{array}{|c|c|} \hline \begin{array}{|c|c|} \hline \begin{array}{|c|c|} \hline \begin{array}{|c|c|} \hline \begin{array}{|c|c|} \hline \begin{array}{|c|c|} \hline \begin{array}{|c|c|} \hline \begin{array}{|c|c|} \hline \begin{array}{|c|c|} \hline \begin{array}{|c|c|} \hline \begin{array}{|c|c|} \hline \begin{array}{|c|c|} \hline \begin{array}{|c|c|} \hline \begin{array}{|c|c|} \hline \begin{array}{|c|c|} \hline \begin{array}{|c|c|$  $\bigcirc$  Gmail ™<br>■ Usar de forma predeterminada para esta ac **FOR 188** 13:51 0 3 4 1  $\overline{ }$  $\hat{\tau}$ 

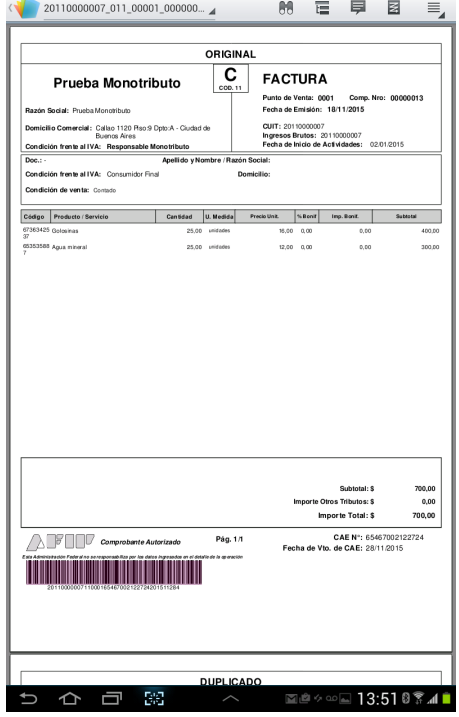

**5**

FACTURADOR **MÓVIL**

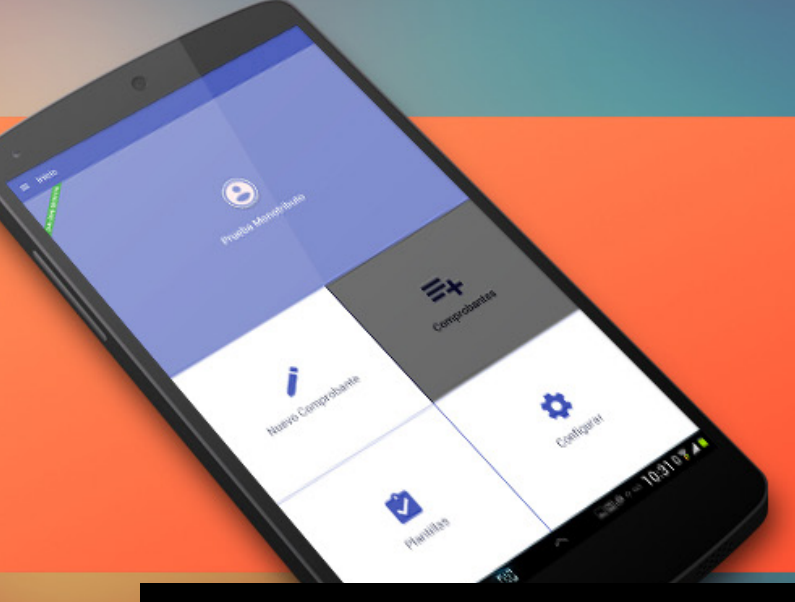

## **CONSULTA** DE COMPROBANTES

**1** Ingresar a la opción **"Comprobantes".**

**2**

Seleccionar **"Generados" para ver los que han sido enviados**; o bien, **"Borradores"** para visualizar los **comprobantes no enviados**.

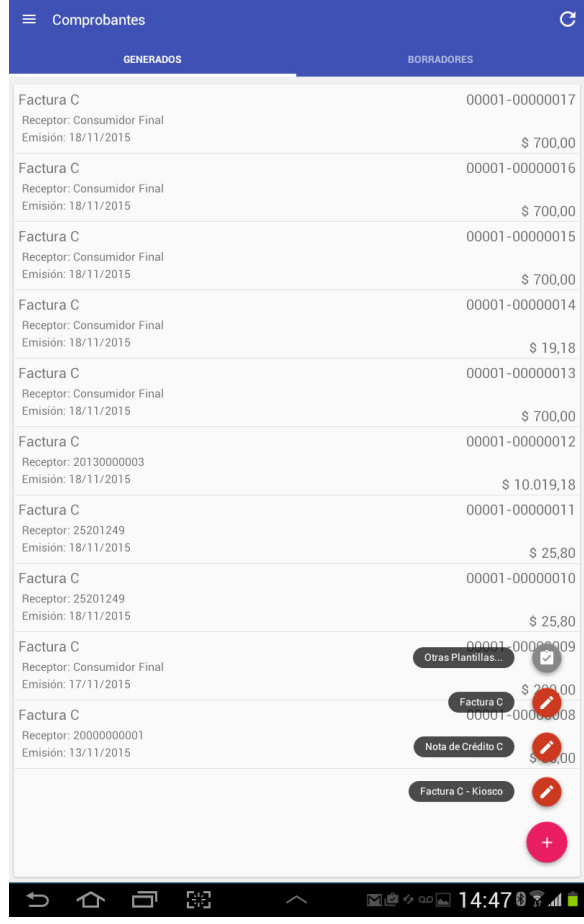

POISON RD.

## CONFIGURACIÓN BASE DE CLIENTES, PRODUCTOS, SERVICIOS Y PLANTILLAS

Podrá personalizar la aplicación a las necesidades de su negocio, simplificando y agilizando la generación de comprobantes.

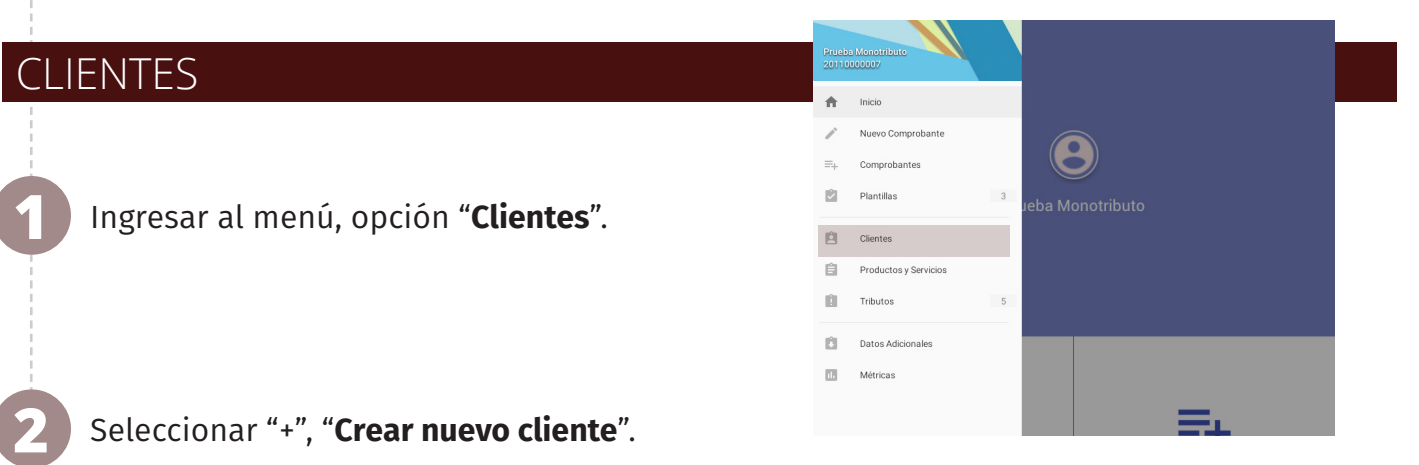

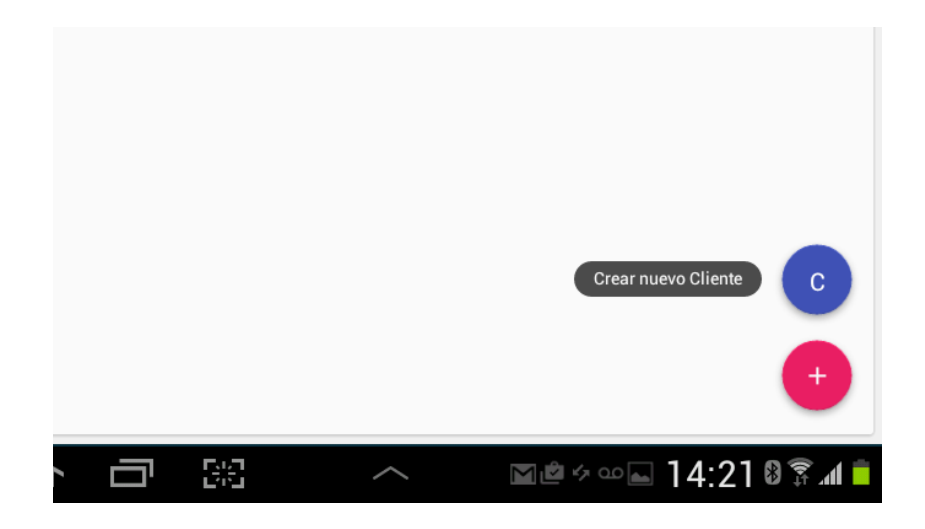

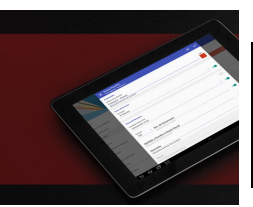

### CONFIGURACIÓN BASE DE CLIENTES, PRODUCTOS, SERVICIOS, Y PLANTILLAS

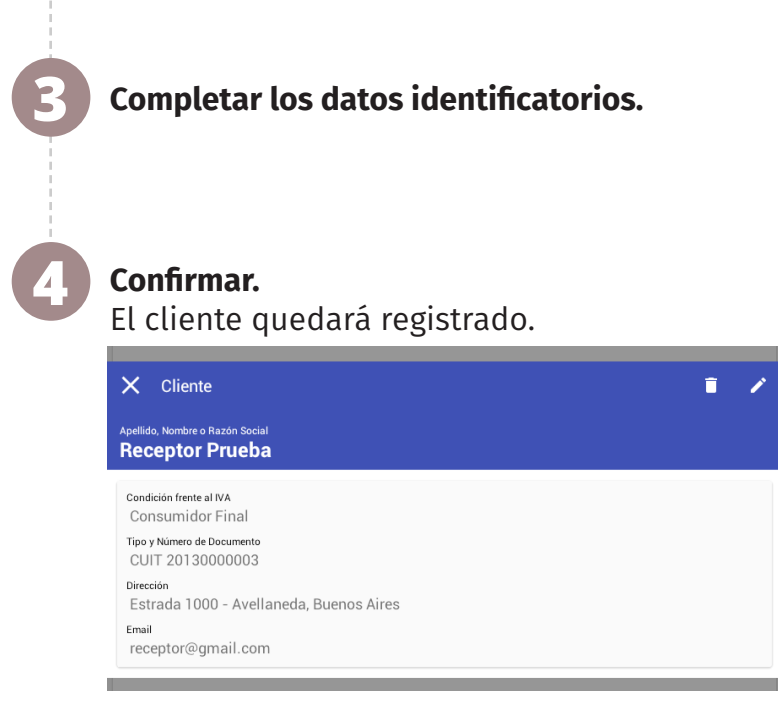

#### $\mathsf{X}$  Nuevo Cliente Condicion frente al IVA<br>Consumidor Final Tipo Doc. No. de Documento<br>CUIT + 20130000003 Apellido y Nombre o Razón Socia<br>Receptor Prueba <sub>vomeno</sub><br>Estrada 1000 - Avellaneda, Buenos Aires receptor@gmail.com

#### PRODUCTOS Y SERVICIOS

Ingresar al menú, opción **"Productos y Servicios".**

Seleccionar "+", "**Crear nuevo producto**" o "**Crear nuevo servicio**".

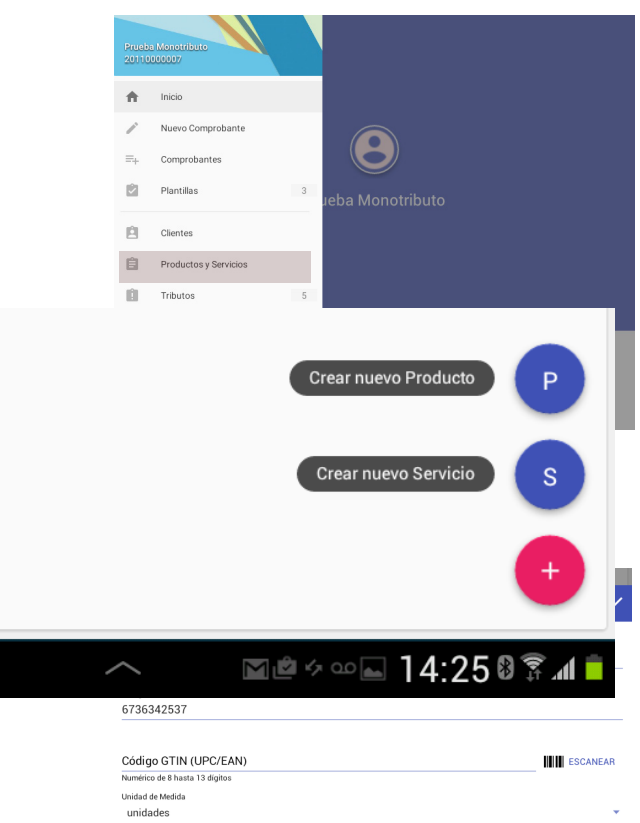

**Completar los datos requeridos.**  Para los productos, permite escanear el código de barras e identificarlo con una foto.

#### **Confirmar.**

**2**

**1**

**3**

El producto o servicio quedará registrado. **4**

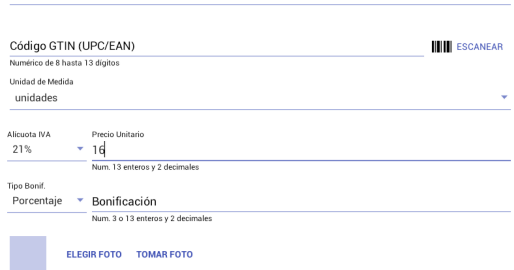

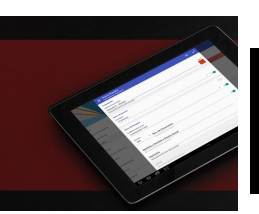

### **CONFIGURACIÓN** BASE DE CLIENTES, PRODUCTOS, SERVICIOS, Y PLANTILLAS

### **ANTILLAS**

**1**

**2**

Ingresar al menú, opción "**Plantillas**". Visualizará los comprobantes correspondientes a su tipo de contribuyente.

**Seleccionar :** ) en el comprobante sobre el que desea armar una plantilla y presionar "**Duplicar**".

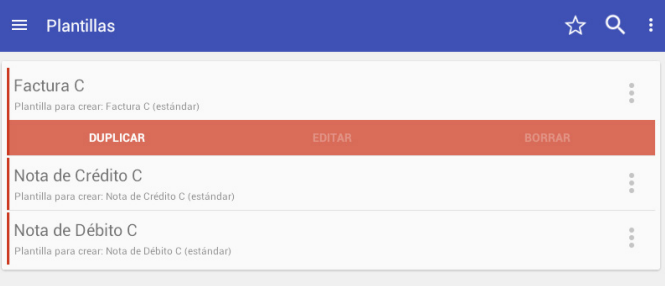

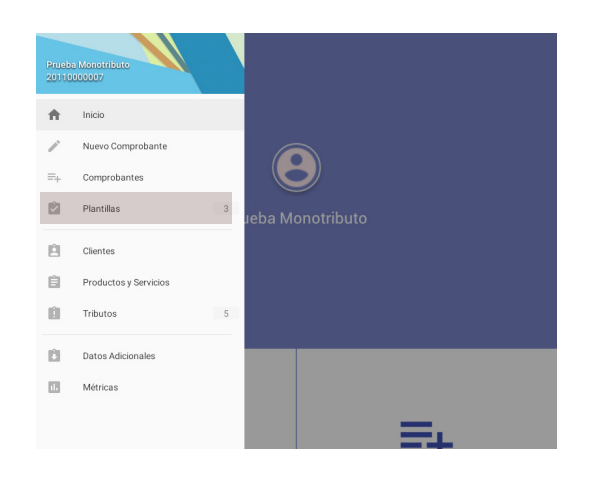

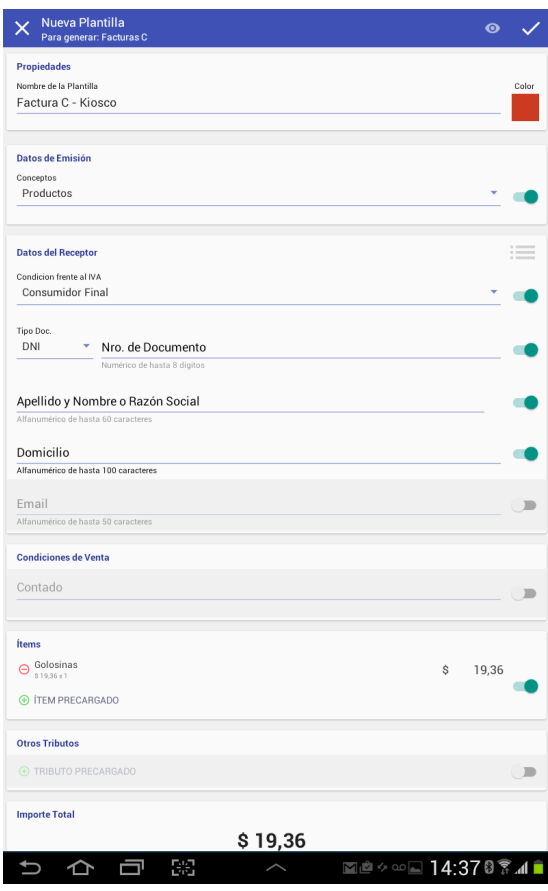

## Indicar **nombre de la plantilla** y aquellos **ítems que desea incorporar: 3**

**Clientes**, puede seleccionar aquellos registrados 的 el administrador de clientes;

 $(>)$ **Productos y servicios**, puede seleccionar aquellos registrados el administrador de productos y servicios;

**Condiciones de venta**  $(>)$ 

#### **Confirmar.**

Se creará una plantilla personalizada. **4**

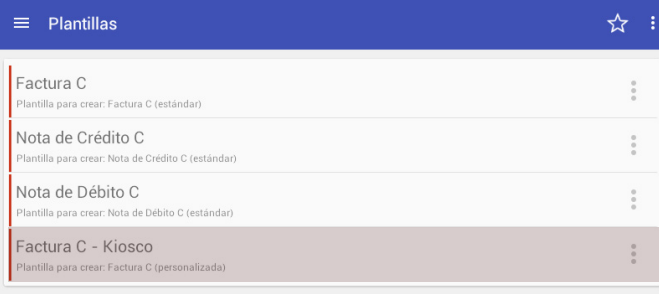

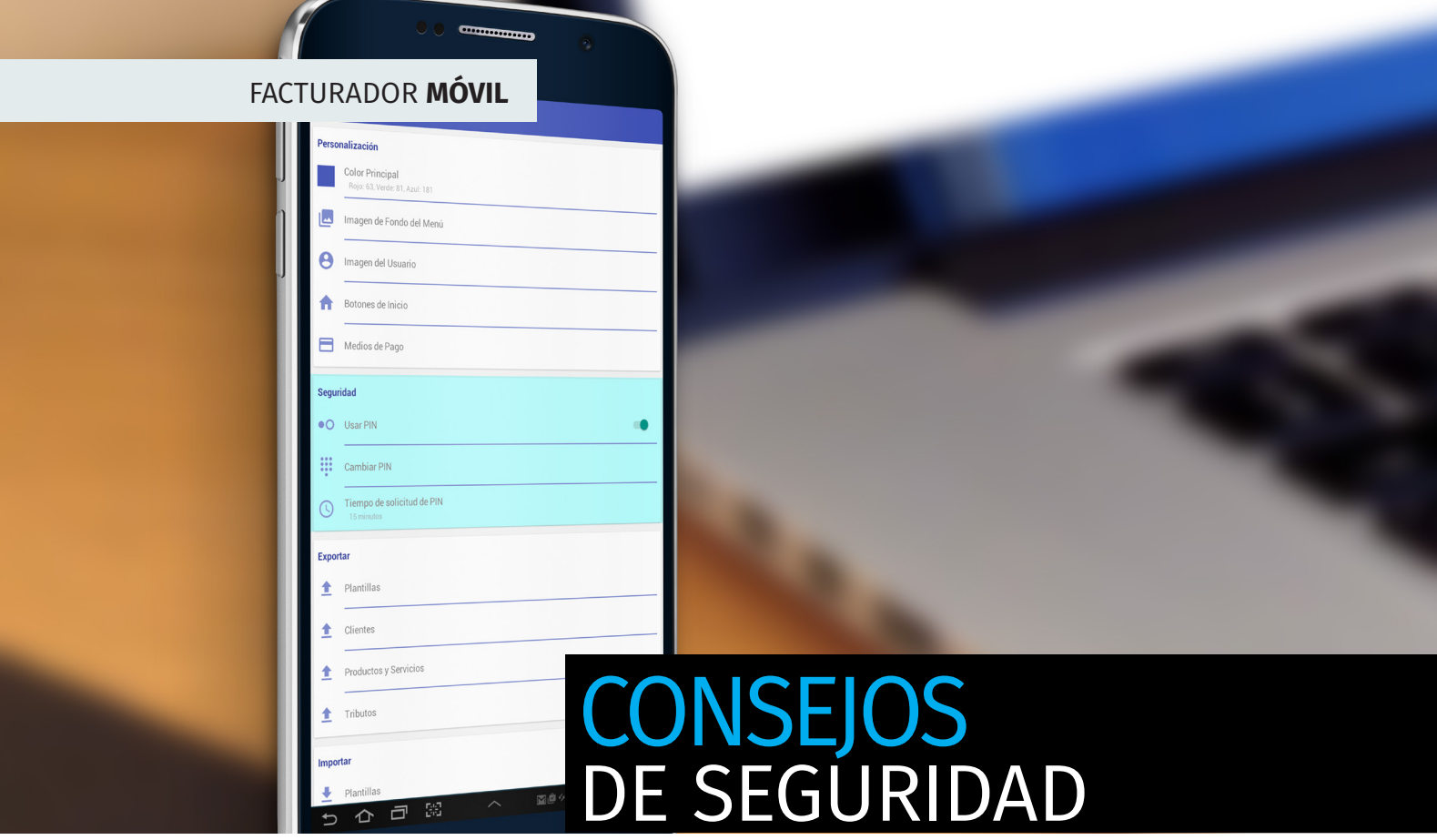

Al loguearse con CUIT y Clave Fiscal puede seleccionar la opción "**Conectarse automáticamente**", de este modo, ante caídas en la conexión a internet, el sistema se reconectará automáticamente continuando con la operación.

**Se recomienda registrar un PIN** que funciona como clave de desbloqueo de la aplicación.

## REGISTRO DE PIN

Ingresar al menú, opción "Configurar", "**Seguridad**" y **registre su PIN**.

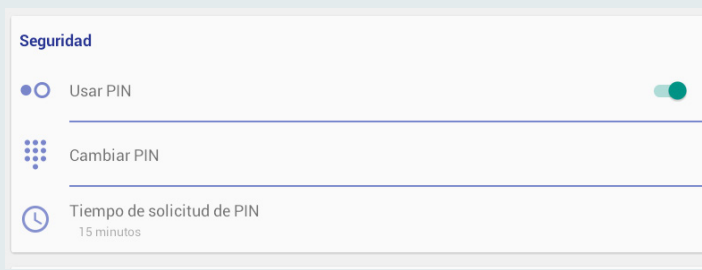

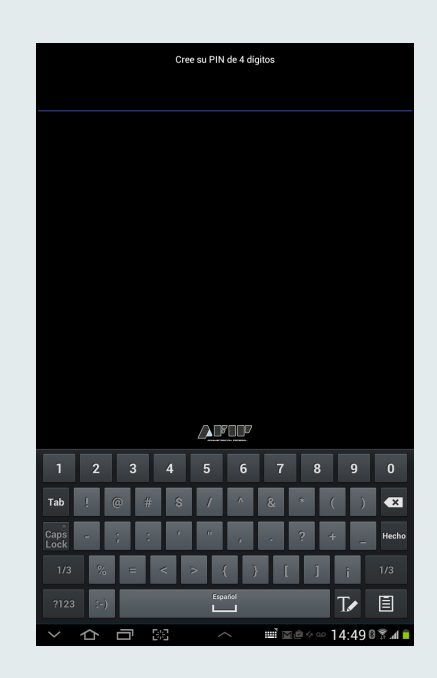